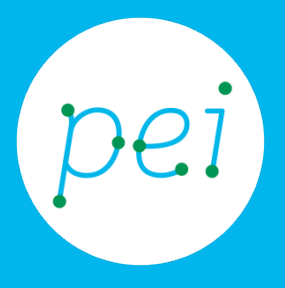

# Pratica guidata 3 Tablet Navigare nel web

funzioni principali del browser integrato

pane e internet IN RETE È PIÙ FACILE!

Centro Servizi Regionale Pane e Internet

Redazione a cura di Roger Ottani, Grazia Guermandi

Ottobre 2015

Realizzato da RTI Ismo srl - Associazione AECA - Simki srl nell'ambito del progetto "Pane e Intenet 2014 – 2017", finanziato da Regione Emilia Romagna (Determina N.9287 del 4.7.2014).

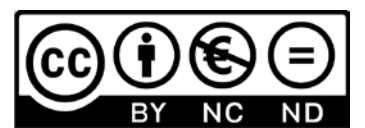

Licenza Creative Commons (http://creativecommons.org/licenses/by-nc-nd/4.0) Impareremo ad utilizzare l'applicazione Internet pre-installata sul nostro tablet, ad utilizzare le schede e salvare gli indirizzi delle pagine internet che visitiamo più spesso. Vedremo anche come condividere con altri una pagina che abbiamo visitato.

#### CORSO DI ALFABETIZZAZIONE DIGITALE PER CITTADINI Primo Livello TABLET

#### Pratica guidata 3: Navigare nel web

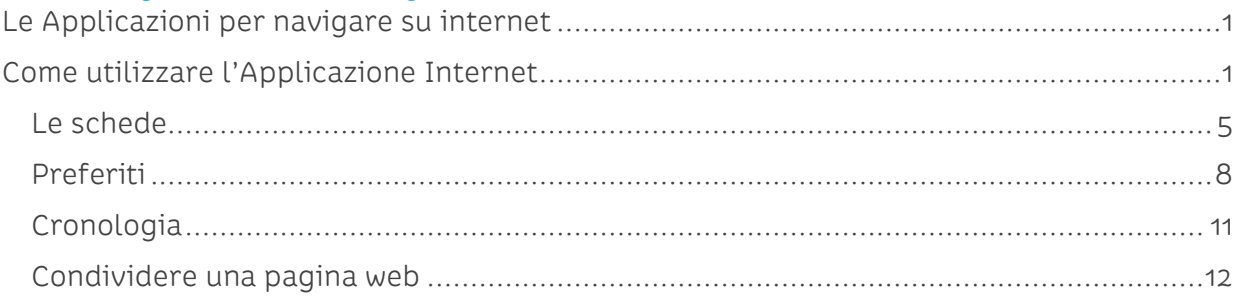

# <span id="page-3-0"></span>**Le Applicazioni per navigare su internet**

Il tablet ha già preinstallata un'App per navigare su Internet chiamata Internet e rappresentata dall'icona a forma di mondo. Naturalmente negli Store potremo decidere di scaricare e installare altre App con le quali navigare su Internet. Alcune di queste sono Chrome, Firefox, Dolphin e Opera.

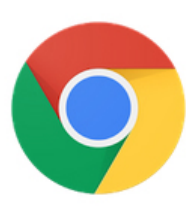

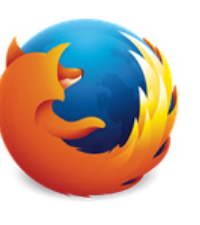

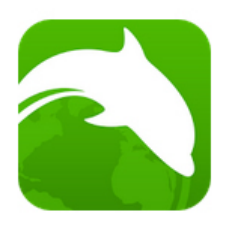

**Dolphin Browser** Dolphin Browser

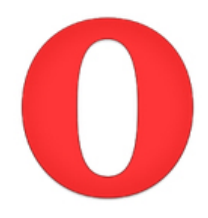

Browser Chrome - G Google Inc.

Firefox per Android Mozilla

Browser Opera per Opera

## <span id="page-3-1"></span>**Come utilizzare l'Applicazione Internet**

Precedentemente abbiamo collegato il tablet ad Internet attraverso il Wi-Fi e siamo pronti a muovere i primi passi sul web con il tablet.

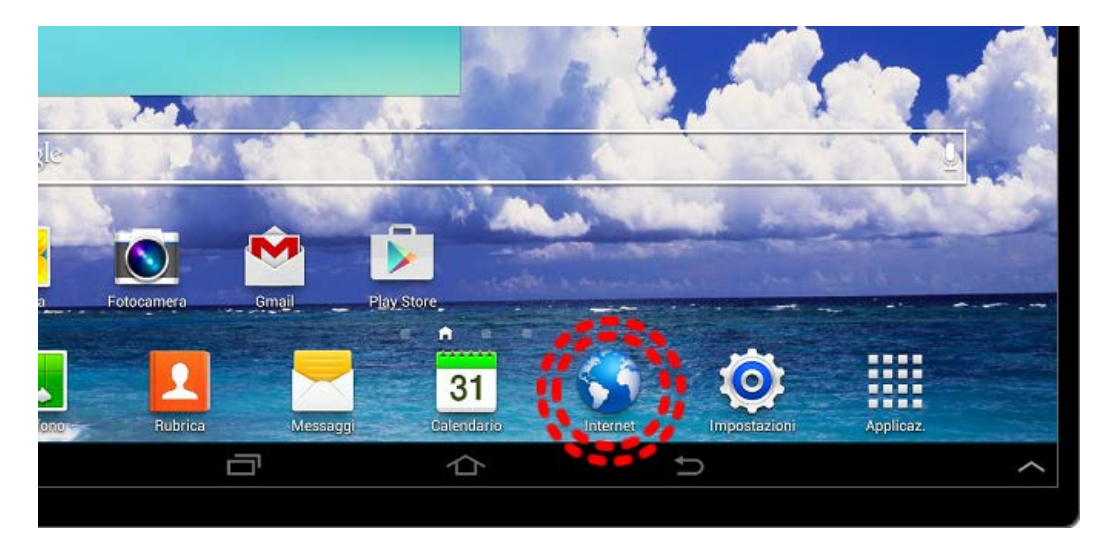

Toccando l'Icona Internet presente nell'Accesso rapido si aprirà l'App.

L'App si presenta con un'unica casella per la ricerca o per digitare l'indirizzo del sito internet che vogliamo visitare. Nella parte centrale ci vengono proposti le pagine più visitate, con l'utilizzo queste scorciatoie si modificheranno in relazione alla nostra navigazione.

Abbiamo poi i pulsanti Indietro e Avanti per muoverci nella storia della nostra navigazione, il pulsante Aggiorna per ricaricare la pagina che stiamo visitando in caso di blocco nella visualizzazione, il pulsante Cerca (Vai) a forma di lente di ingrandimento per indicare all'App di cercare quello che abbiamo scritto nella casella di ricerca, il pulsante dei Preferiti e il pulsante del Menu che vedremo in seguito.

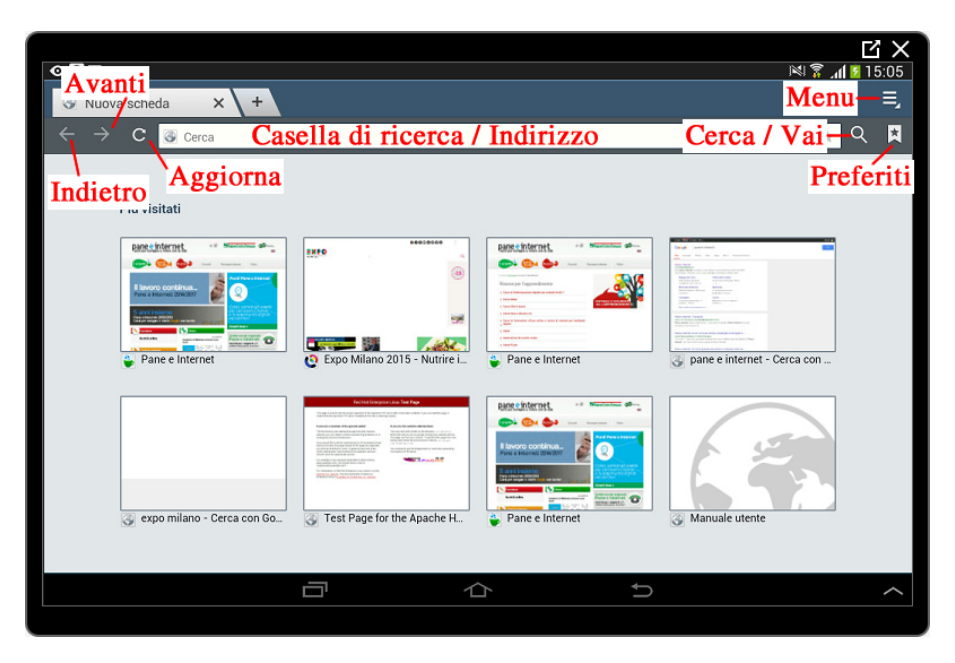

Toccando la casella in alto attiviamo la tastiera virtuale per poter inserire le parole da cercare sul web.

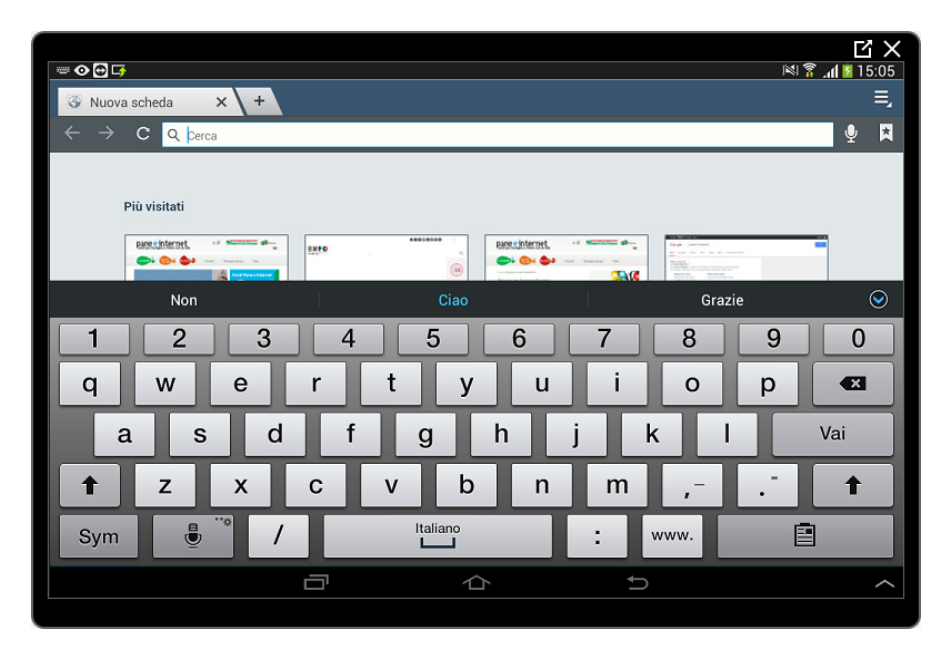

Scriviamo ora pane e internet (minuscolo o maiuscolo non è importate) e tocchiamo il pulsante Vai sulla tastiera per confermare.

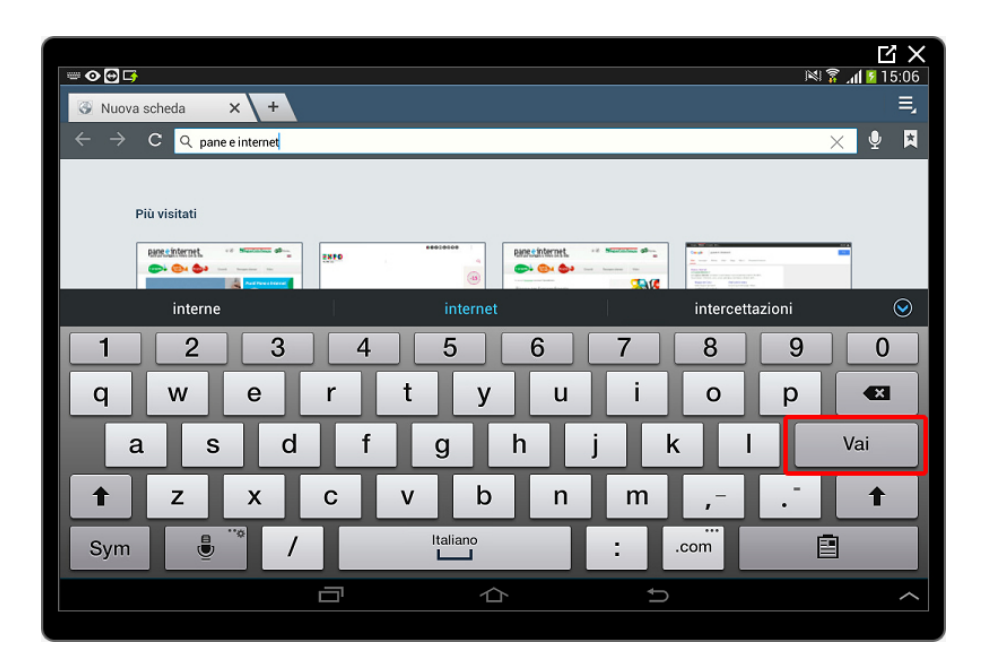

Apparirà sullo schermo il risultato della ricerca dal quale, con un tocco sul primo risultato, raggiungeremo il sito web di Pane e Internet.

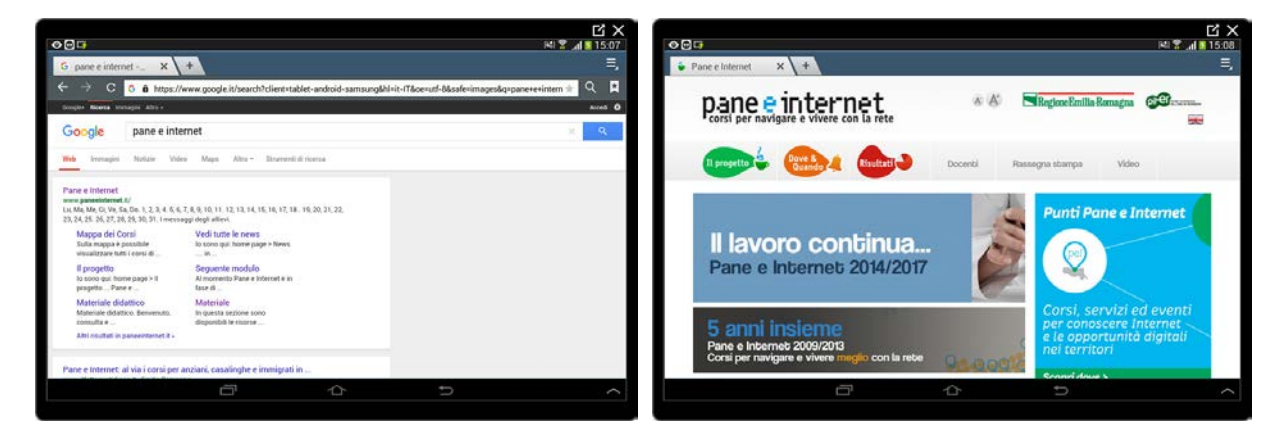

La casella di ricerca si è nascosta automaticamente per massimizzare la visione dei contenuti sullo schermo. Basterà toccare la linguetta in alto a sinistra per riattivare la visualizzazione dei pulsanti Indietro e Avanti e la casella di ricerca.

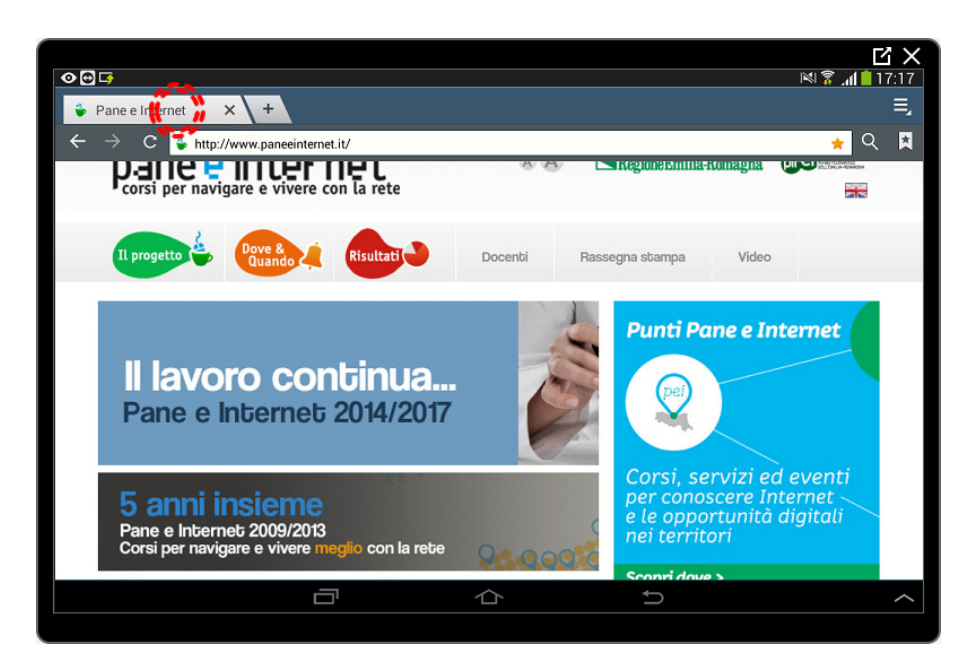

Toccando in pulsante Indietro in basso torneremo alla pagina precedente.

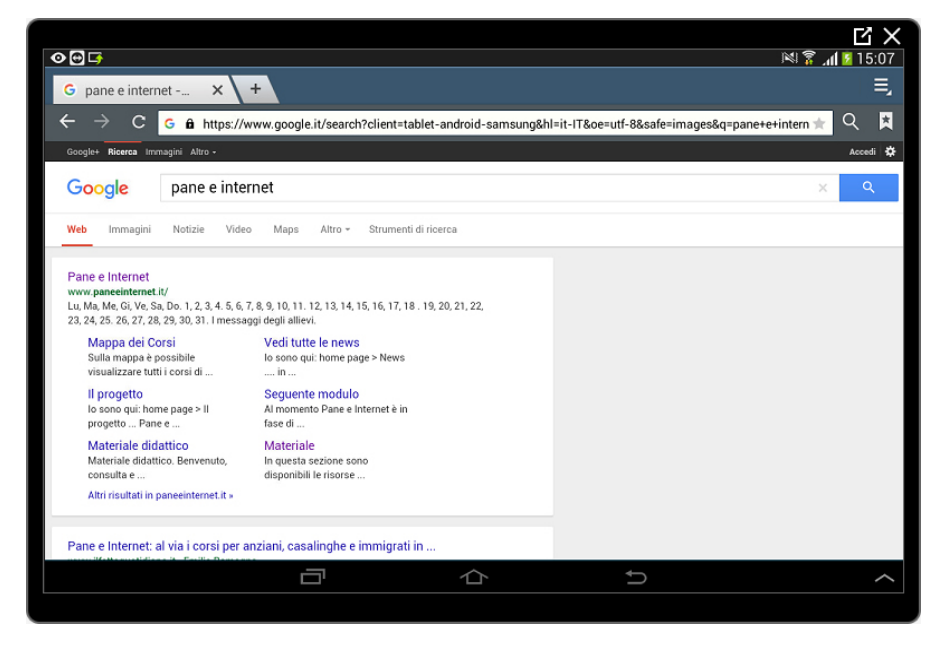

Tocchiamo ora il pulsante Avanti per tornare alla pagina web di Pane e Internet.

Per scorrere la pagina verso l'alto o verso il basso utilizzeremo la tecnica del tocco senza staccare il dito dallo schermo strisciando in un senso o nell'altro.

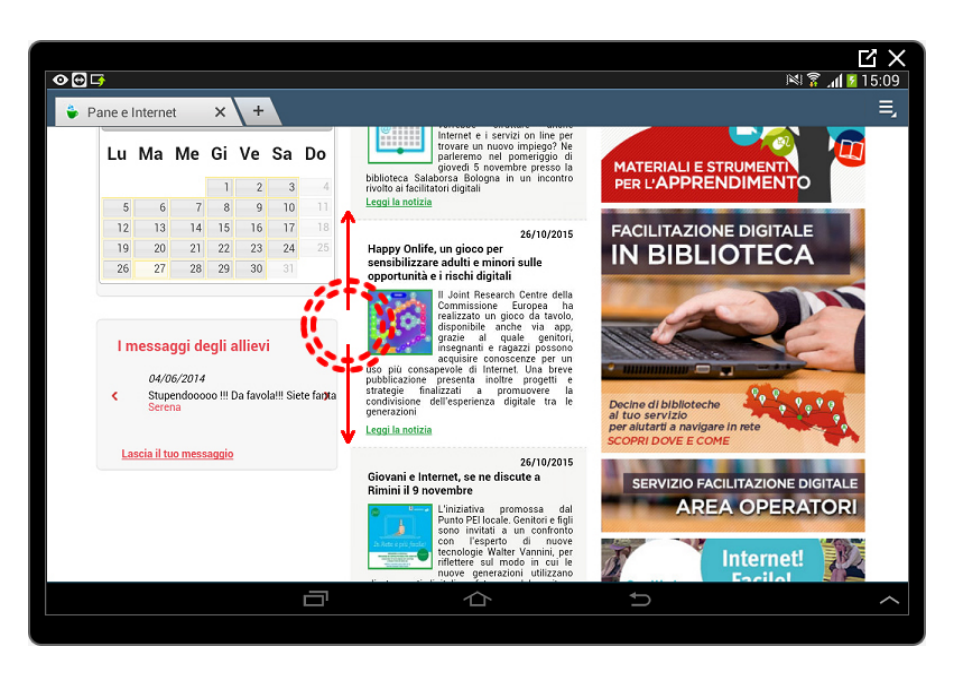

Toccando i collegamenti nella pagina sarà possibile navigare tra le pagine esattamente come faremmo con il mouse in un normale computer.

#### <span id="page-7-0"></span>**Le schede**

Le schede sono una funzionalità molto utile nel caso si abbia la necessità di guardare più pagine web contemporaneamente.

Per aprire una nuova scheda tocchiamo la linguetta in alto con il segno +

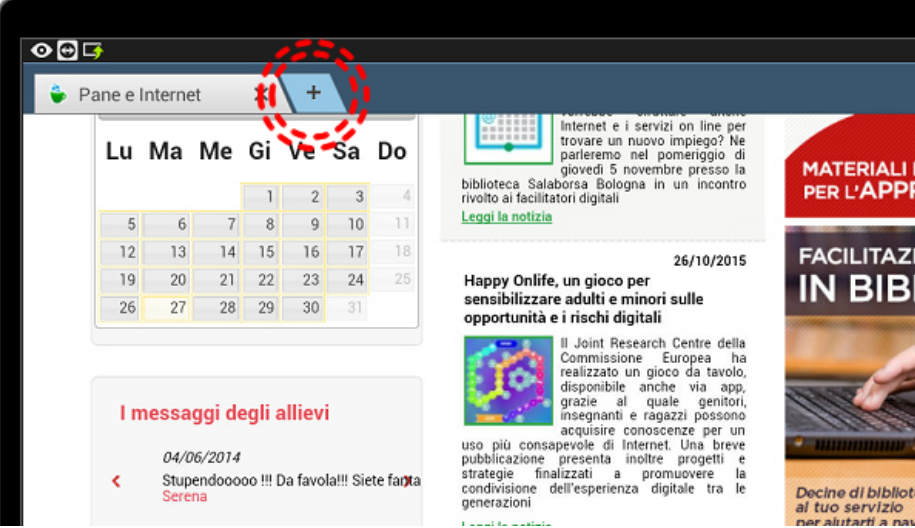

Ci troveremo in una schermata del tutto simile a quella iniziale dalla quale potremo iniziare una nuova ricerca. Scriviamo, dopo aver toccato la casella di ricerca, previsioni meteo dentro la casella di ricerca e subito dopo tocchiamo il pulsante Vai.

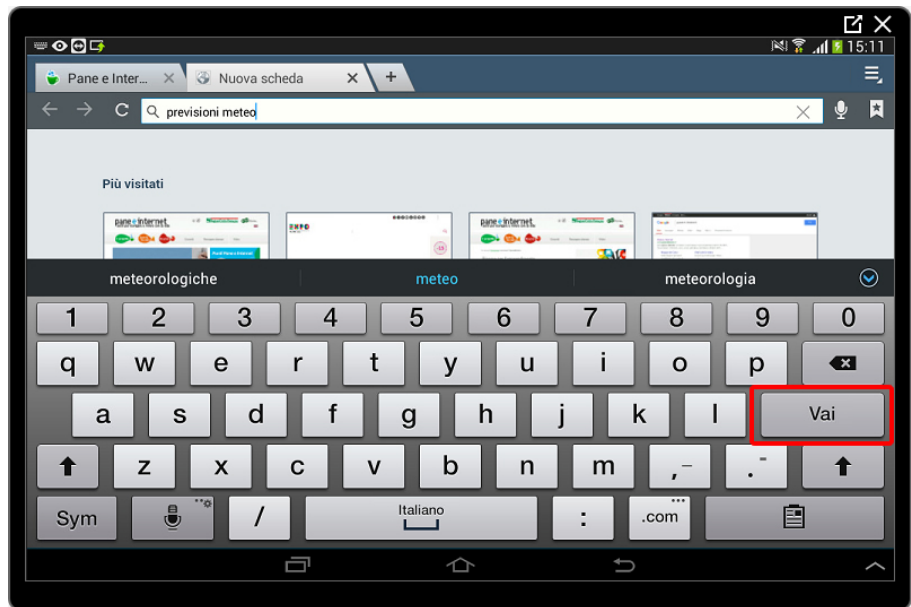

Avremo una serie di risultati relativi alla nostra ricerca che potremo scorrere con il "tocco e striscio".

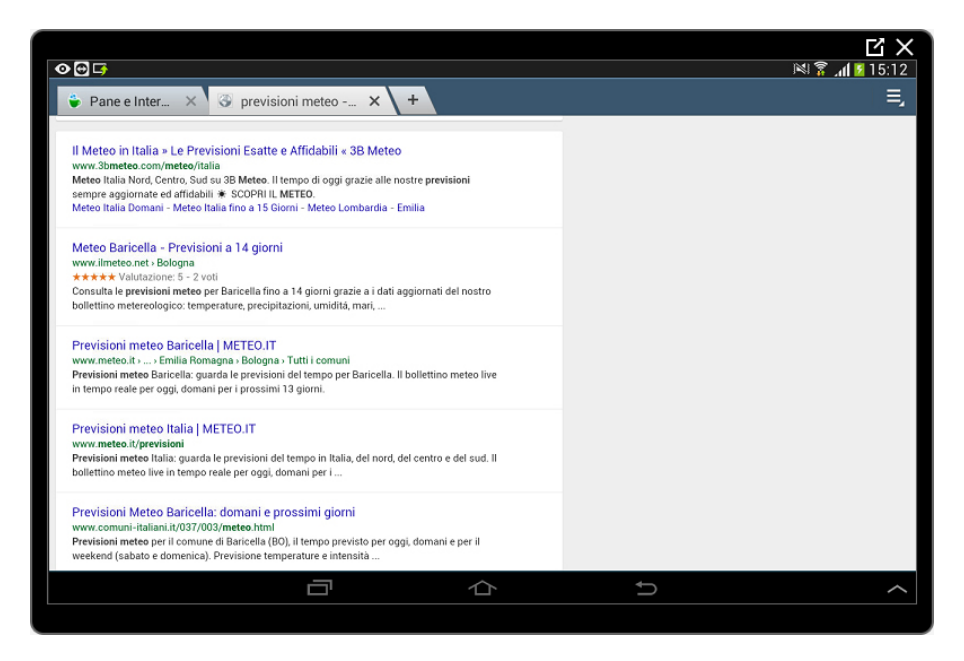

Ora possiamo tornare alla visualizzazione della pagina web di Pane e Internet toccando il pulsante in alto a sinistra.

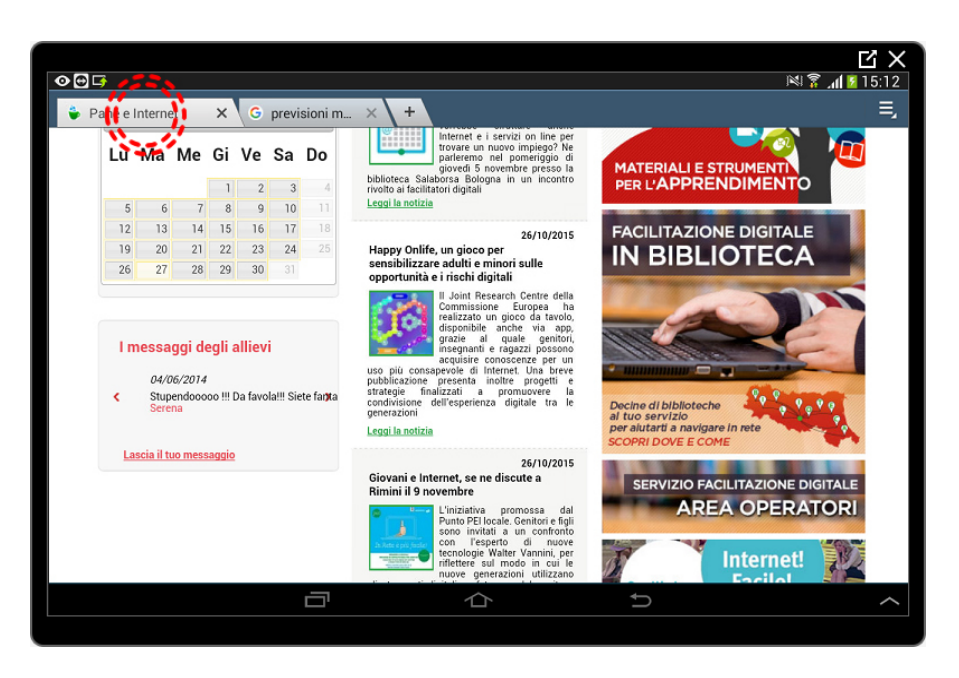

Oppure tornare nuovamente ai risultati della ricerca sulle previsioni del tempo toccando il secondo pulsante in alto.

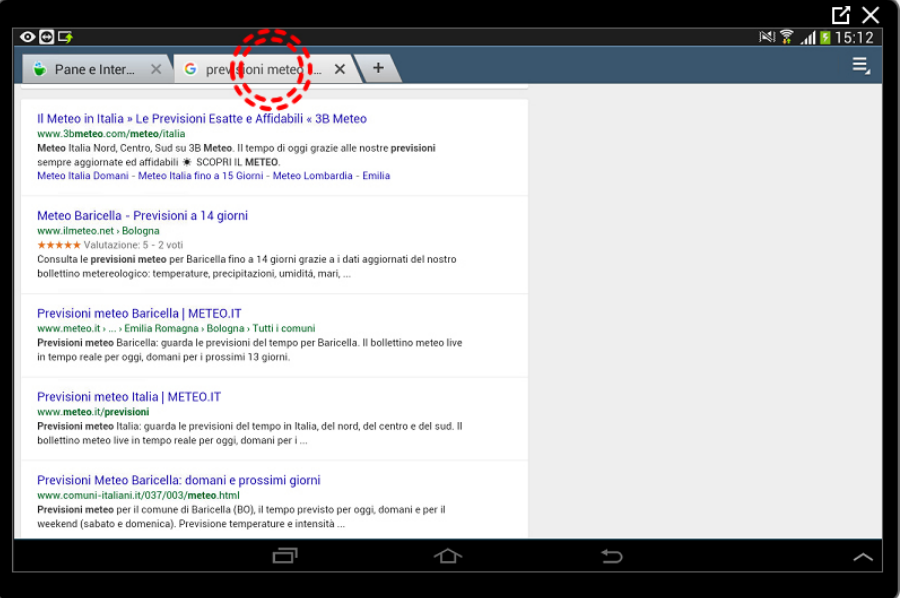

Per chiudere una scheda sarà sufficiente toccare l'angolo a destra della linguetta all'altezza della X.

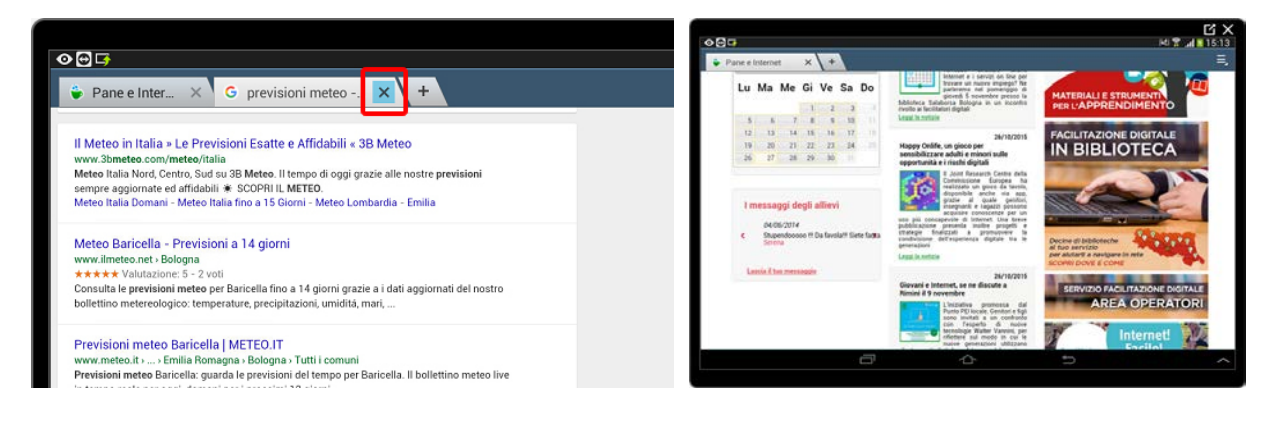

#### <span id="page-10-0"></span>**Preferiti**

I preferiti sono una sorta di rubrica dove andremo a memorizzare gli indirizzi delle pagine che visitiamo più spesso o che desideriamo visitare in un secondo momento.

Il pulsante per accedere a questa funzione si trova in alto a destra rappresentato da un icona che ricorda un segnalibro.

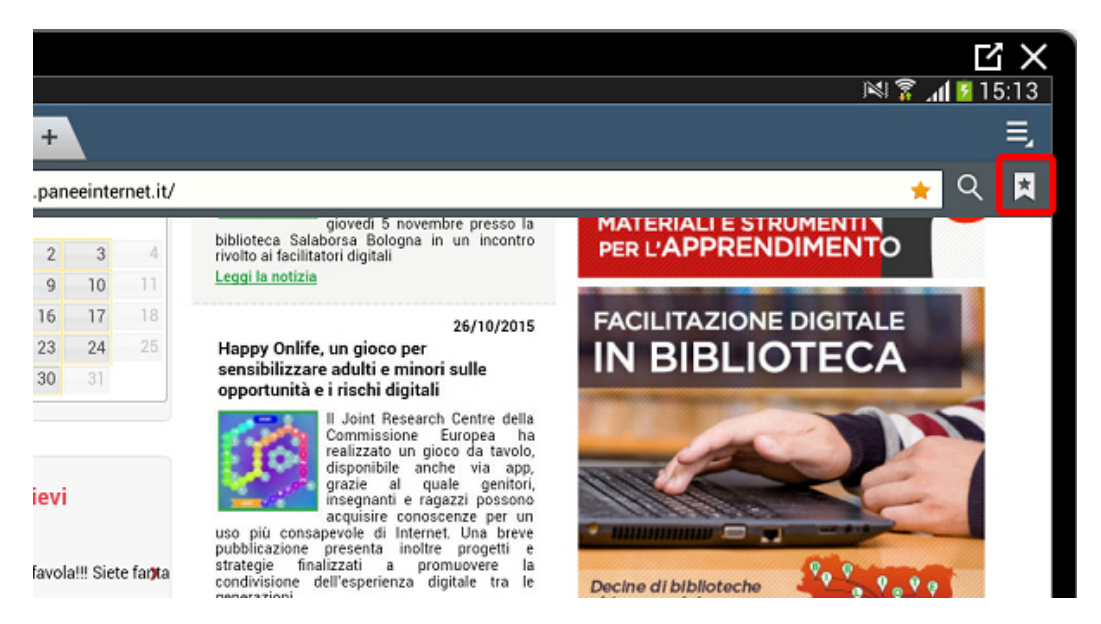

Memorizziamo ora la pagina web di Pane e Internet che stiamo correntemente visualizzando sullo schermo.

Tocchiamo il pulsante preferiti per aprire la schermata relativa composta da una colonna di sinistra in cui poter eventualmente organizzare gli indirizzi salvati e una parte centrale con gli indirizzi attualmente memorizzati.

Ora tocchiamo il pulsante Aggiungi a preferiti rappresentato da una stella con il simbolo  $+$ .

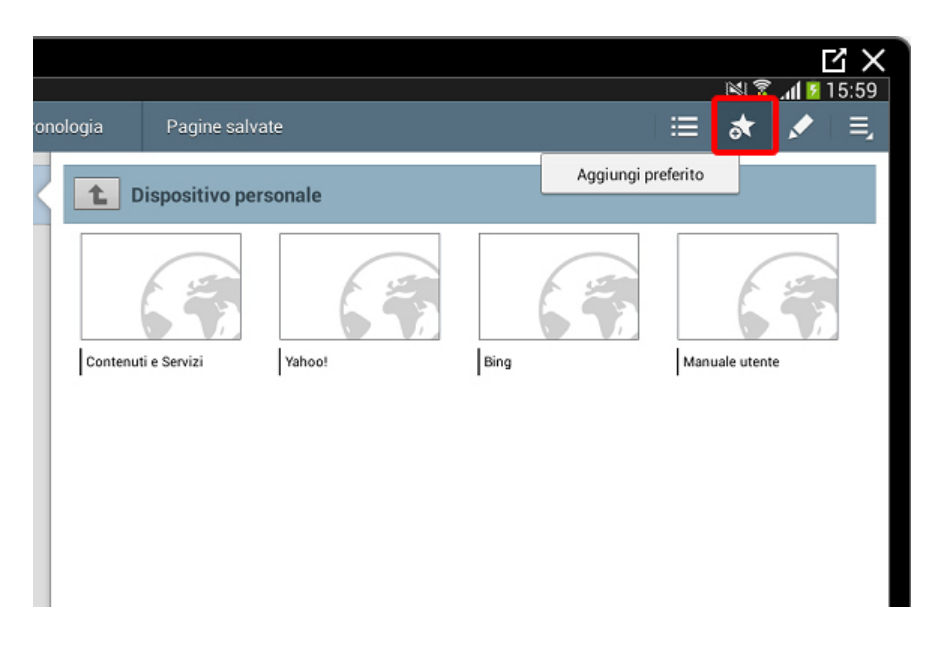

Si aprirà una finestra nella quale potremo personalizzare il titolo, accettiamo quello proposto e tocchiamo il pulsante OK per memorizzare l'indirizzo.

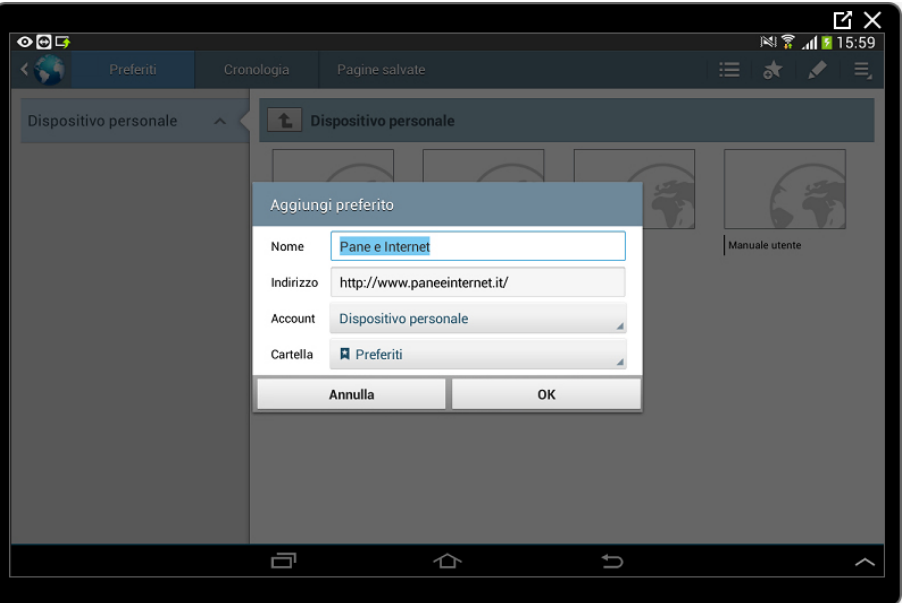

L'indirizzo della pagina si trova ora archiviato nel nostro tablet. Toccando il pulsante a fianco della stella per aggiungere ai preferiti abbiamo la possibilità di visualizzare l'elenco dei preferiti piuttosto che una piccola anteprima della pagina. Vediamo ora come utilizzare un preferito salvato.

> 图 ● 16:00  $\odot$   $\Box$ 469 Cronologia Pagine salvate  $=$ Dispositivo personale **L** Dispositivo personale 百  $\hat{\mathbb{D}}$  $\Rightarrow$

Tocchiamo ora il pulsante Indietro in basso per tornare alla navigazione.

Scriviamo Roma nella casella di ricerca e tocchiamo Vai sulla tastiera.

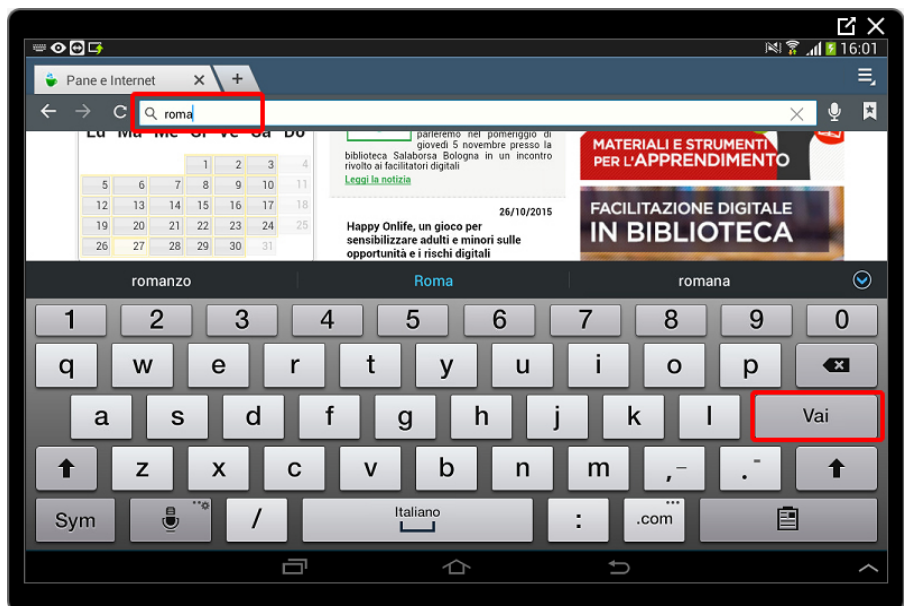

Abbiamo ora i risultati relativi alla parola Roma. Tocchiamo ora il pulsante Preferiti in alto a destra per aprire la schermata dei nostri preferiti.

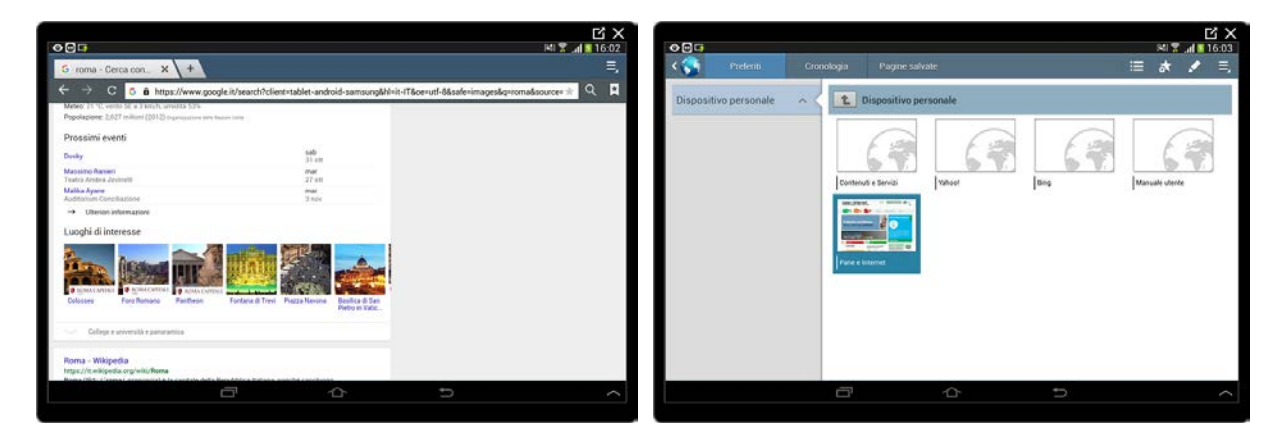

Tocchiamo ora il Preferito di Pane e Internet precedentemente memorizzato.

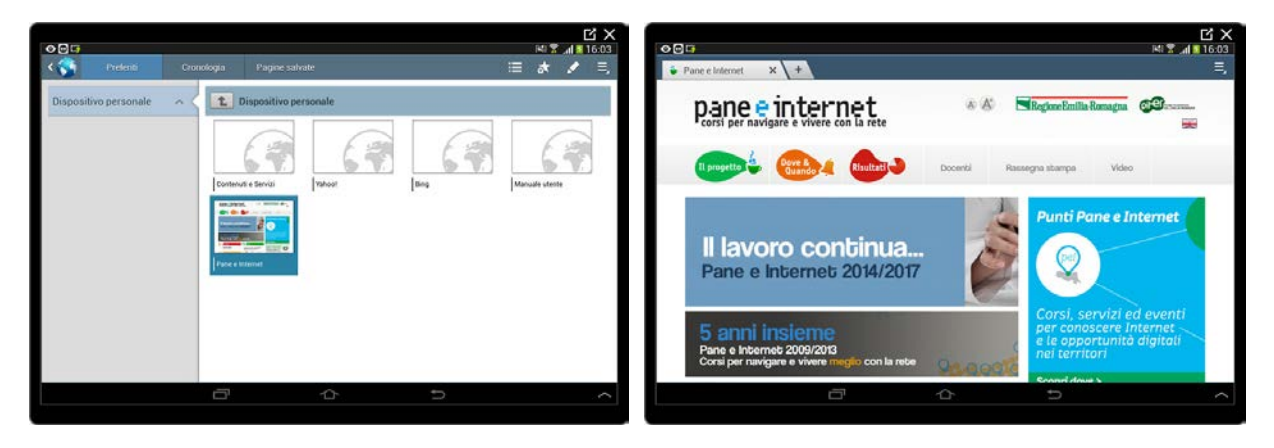

Si apre automaticamente la pagina di Pane e Internet

#### <span id="page-13-0"></span>**Cronologia**

La cronologia è la storia della nostra navigazione ed è utile nel caso volessimo tornare ad una pagina che abbiamo visitato tempo prima ma non abbiamo salvato nei preferiti.

Per accedere alla cronologia è necessario toccare il pulsante Preferiti in alto a destra e toccare il pulsante Cronologia nella schermata successiva.

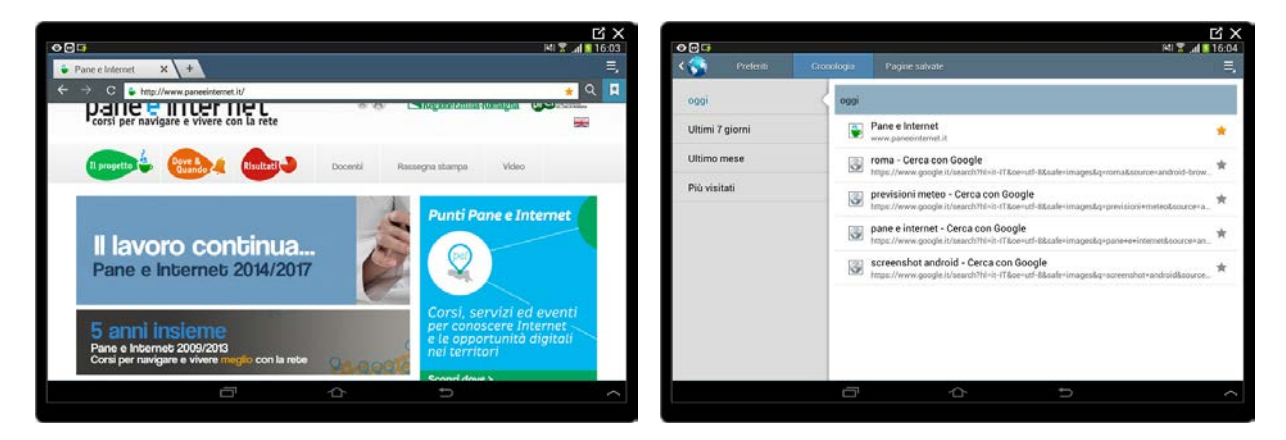

Una volta aperto l'elenco delle pagine visitate dovremo scorrere l'elenco fino ad individuare la voce che ci interessa e toccarla per aprire la pagina.

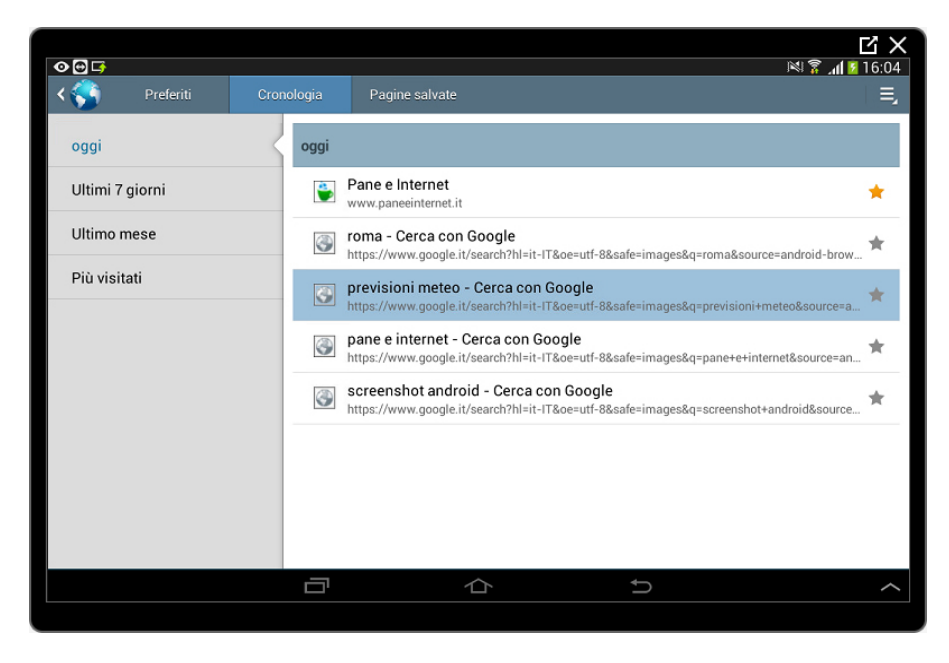

Abbiamo aperto, a titolo di esempio la precedente ricerca per la frase previsioni meteo.

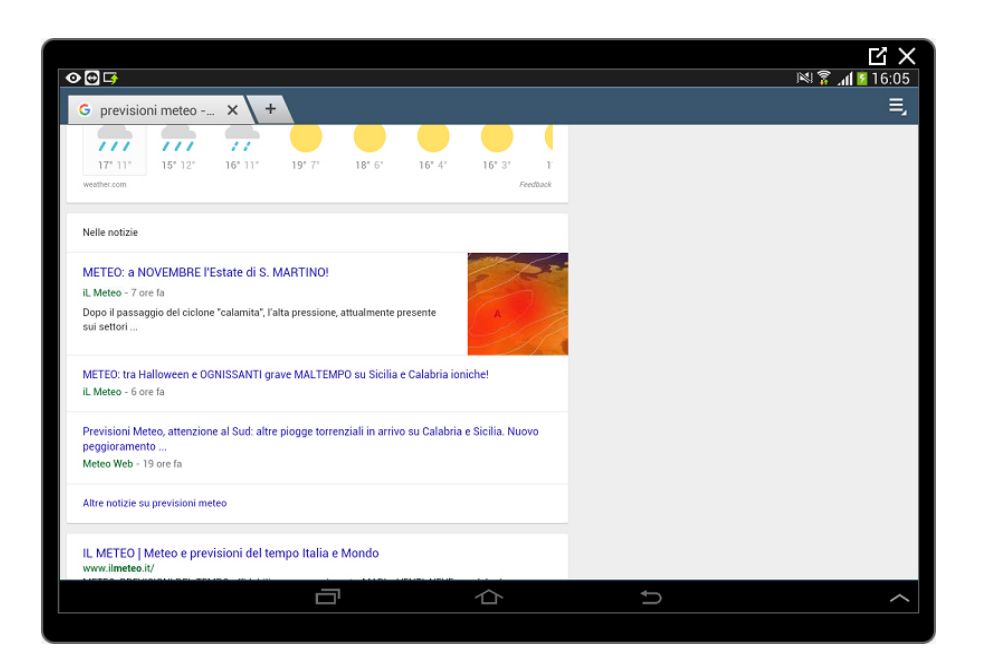

#### <span id="page-14-0"></span>**Condividere una pagina web**

Se navigando troviamo una pagina interessante e vogliamo farla conoscere ad un nostro contatto avremo bisogno di condividerla.

Condividere una pagina consiste nell'inviare ad un nostro contatto un messaggio contenente l'indirizzo (collegamento) alla pagina stessa senza bisogno di doverlo riscrivere o memorizzare.

Arrivati alla pagina che desideriamo condividere (per esempio quella di Pane e Internet), tocchiamo il pulsante Menu rappresentato da tre piccole linee orizzontali in alto a destra.

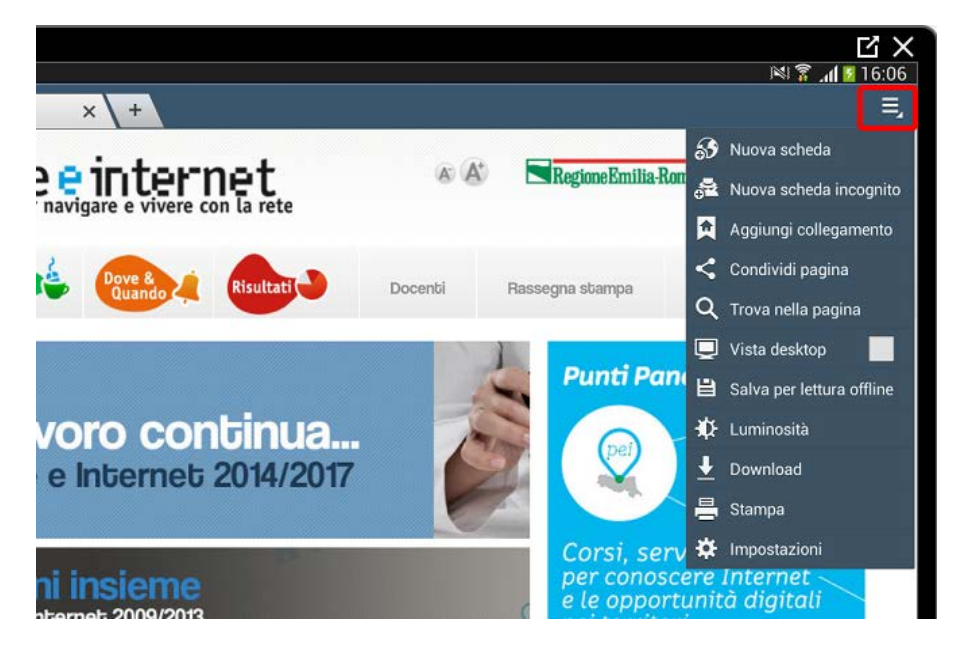

Nell'elenco proposto tocchiamo la voce Condividi pagina.

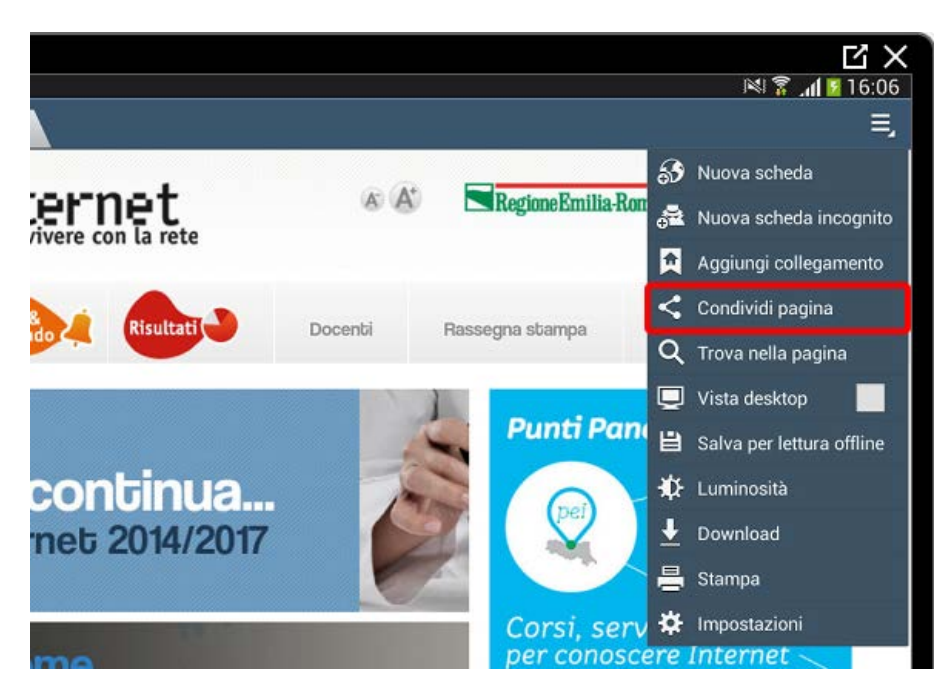

Si aprirà una finestra con le App presenti nel tablet che possono, in un modo o nell'altro, comunicare con altre persone. Vedremo più avanti come utilizzare alcune di queste App. Supponiamo di avere inserito una normale scheda telefonica SIM nel nostro tablet e tocchiamo l'icona Messaggi per inviare un semplice SMS con il collegamento alla pagina visualizzata.

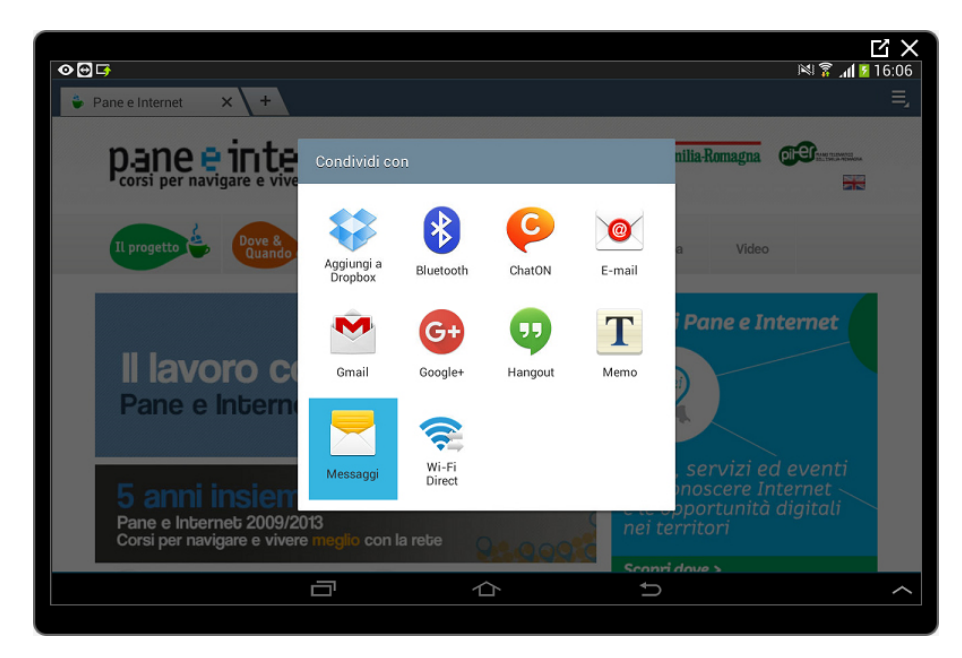

Appare la finestra con il messaggio contenete l'indirizzo della pagina che stavamo visitando. Non ci resta che scrivere il nome o il numero di telefono a cui vogliamo inviare l'SMS e toccare il pulsante Invia a forma di busta con la freccia per inviare il messaggio.

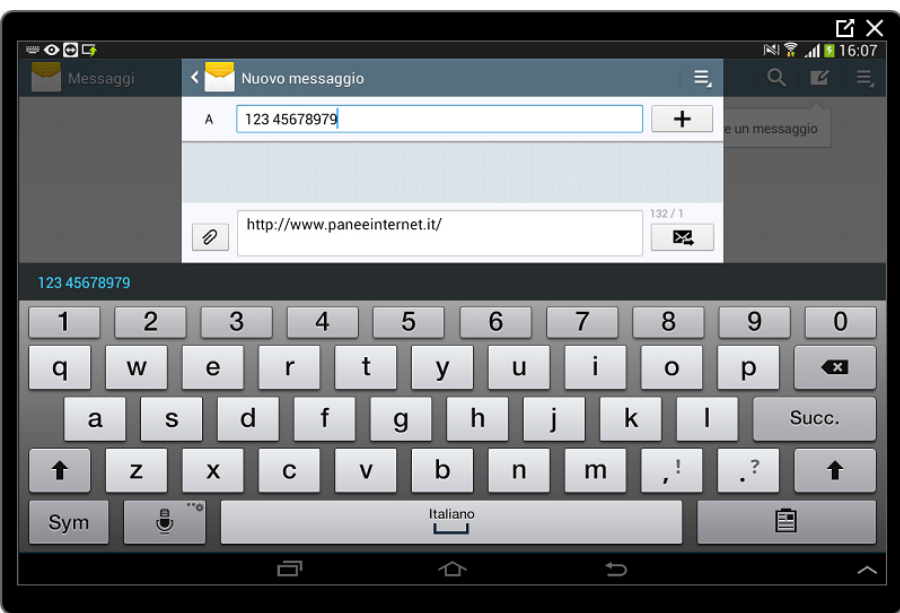

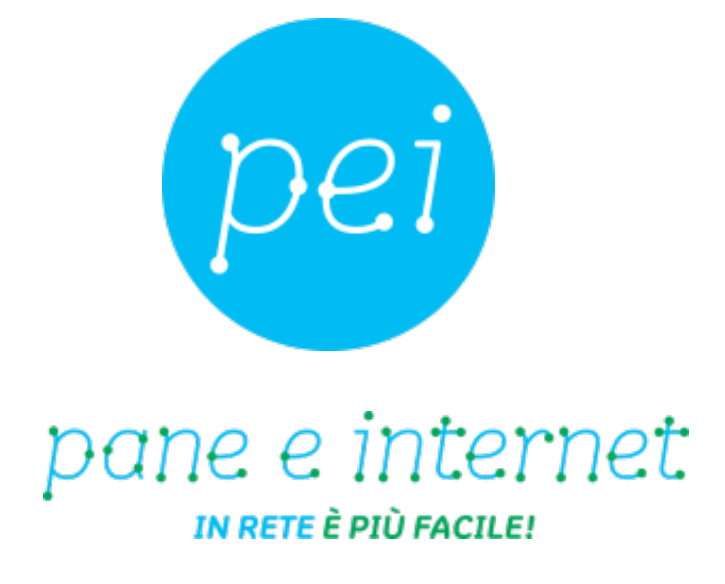

### **www.paneeinternet.it**

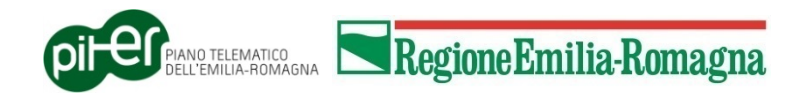